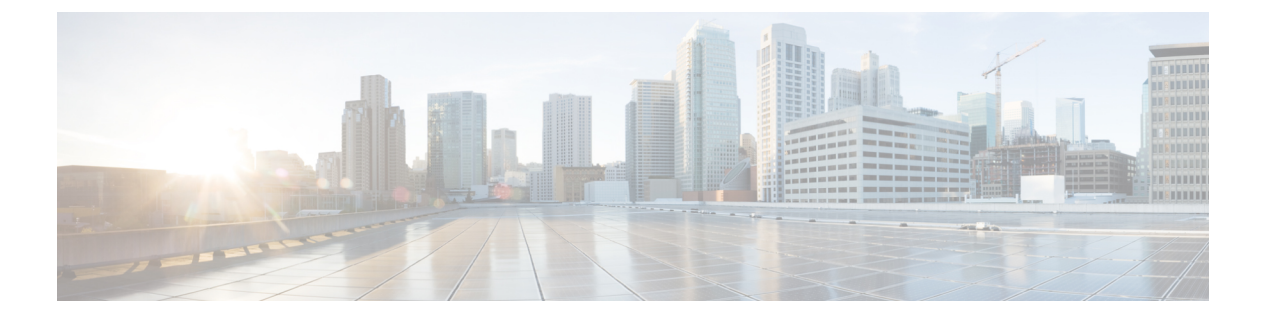

### **802.1X**

この章は、次の項で構成されています。

- 802.1X の概要 (1 ページ)
- ホスト サポート (1 ページ)
- 認証モード (2 ページ)
- 注意事項と制約事項 (3 ページ)
- コンフィギュレーションの概要 (4 ページ)
- NX-OS スタイル CLI を使用した 802.1X ノード認証の設定 (6 ページ)
- REST API を使用した 802.1X ポート認証の設定 (7 ページ)
- REST API を使用した 802.1X ノード認証の設定 (8 ページ)

### **802.1X** の概要

802.1X では、クライアント サーバ ベースのアクセス コントロールと認証プロトコルを定義 し、許可されていないクライアントが公にアクセス可能なポートを経由して LAN に接続する のを規制します。認証サーバは、Cisco NX-OS デバイスのポートに接続されるクライアントを 個々に認証します。

802.1X アクセス コントロールでは、クライアントが認証されるまで、そのクライアントが接 続しているポート経由では Extensible Authentication Protocol over LAN(EAPOL)トラフィック しか許可されません。認証に成功すると、通常のトラフィックはポートを通過できるようにな ります。

RADIUS 分散クライアント/ サーバ システムを使用すると、不正アクセスからネットワークを 保護できます。CiscoACI実装では、RADIUSクライアントはToRで稼働し、すべてのユーザー 認証情報およびネットワーク サービス アクセス情報が格納された中央の RADIUS サーバに認 証要求およびアカウンティング要求を送信します。

# ホスト サポート

802.1 X 機能は、次のモードでポート上のトラフィックを制限できます。

- 単一ホストモード:802.1Xポートで1台のエンドポイントデバイスのみからのトラフィッ クが許可されます。エンドポイント デバイスが認証されると、APIC はポートを許可状態 にします。エンドポイント デバイスがログオフすると、OS はポートを無許可状態に戻し ます。802.1X のセキュリティ違反とは、認証に成功して許可された単一の MAC アドレス とは異なる MAC アドレスをソースとするフレームが検出された場合をいいます。このよ うな場合、このセキュリティ アソシエーション(SA)違反(他の MAC アドレスからの EAPOL フレーム)が検出されたインターフェイスはディセーブルにされます。シングル ホスト モードは、ホストツースイッチ型トポロジで 1 台のホストが APIC のレイヤ 2 ポー ト(イーサネット アクセス ポート)またはレイヤ 3 ポート(ルーテッド ポート)に接続 されている場合にだけ適用できます。
- •複数のホスト モード:ポートごとに複数のホストを使用できますが、最初の1つだけが 認証されます。最初のホストの許可に成功すると、ポートは許可ステートに移行します。 ポートが許可ステートになると、後続のホストがネットワークアクセスの許可を受ける必 要はありません。再認証に失敗したり、または EAPOL ログオフ メッセージを受信して、 ポートが無許可ステートになった場合には、接続しているすべてのクライアントはネット ワークアクセスを拒否されます。マルチホストモードでは、SA違反の発生時にインター フェイスをシャットダウンする機能がディセーブルになります。このモードは、スイッチ ツースイッチ型トポロジおよびホストツースイッチ型トポロジの両方に適用できます
- マルチ認証モード : 複数のホストとすべてのホストを個別に認証を使用できます。
- (注) 各ホストには、同じ EPG/VLAN 情報を必須です。
	- マルチ ドメイン モード : 別のデータおよび音声ドメイン。IP 電話で使用します。

## 認証モード

ACI 802.1 x は次の認証モードをサポートしています。

- **EAP**:オーセンティケータは EAP-Request/Identity フレームをサプリカントに送信して識 別情報を要求します(通常、オーセンティケータは1つまたは複数の識別情報の要求のあ とに、最初のIdentity/Requestフレームを送信します)。サプリカントはフレームを受信す ると、EAP-Response/Identity フレームで応答します。
- **MAB**:フォールバック認証モードとして MAC 認証バイパス(MAB)がサポートされて います。MAB により、エンドポイントの MAC アドレスを使用してポートベースのアク セス コントロールが有効になります。MAB が有効なポートは接続するデバイスの MAC アドレスに基づいて、動的に有効または無効にできます。MAB の前に、エンドポイント の ID が不明であり、すべてのトラフィックがブロックされます。スイッチでは、単一の パケットを検査して送信元 MAC アドレスを学習および認証します。MAB が成功すると エンドポイントの ID が判明し、エンドポイントからのすべてのトラフィックが許可され ます。スイッチは送信元 MAC アドレス フィルタリングを実行し、MAB の認証されたエ ンドポイントのみがトラフィックの送信を許可されます。

### 注意事項と制約事項

802.1X ポートベースの認証には、次の設定に関する注意事項と制約事項があります。

- Cisco ACI が 802.1X 認証をサポートするのは、物理ポート上だけです。
- Cisco ACIは、ポートチャネルまたはサブインターフェイスでは802.1X認証をサポートし ません。
- CiscoACIは、ポートチャネルのメンバポートでは802.1X認証をサポートしますが、ポー ト チャネル自体ではサポートしません。
- 802.1X 設定を含むメンバ ポートと含まないメンバ ポートはポート チャネルで共存できま す。ただし、チャネリングと 802.1X が連携して動作するためには、すべてのメンバ ポー トで 802.1X 設定を同一にする必要があります
- 802.1X 認証を有効にした場合、サプリカントが認証されてから、イーサネット インター フェイス上のレイヤ 2 またはレイヤ 3 のすべての機能が有効になります。
- 802.1X は、EX または FX タイプのリーフ シャーシでのみサポートされています。
- 802.1X は、ファブリック アクセス ポートでのみサポートされています。802.1X は、ポー ト チャネルまたは仮想ポート チャネルではサポートされていません。
- IPv6 は、dot1x クライアント 3.2(1) リリースではサポートされていません。
- 特に特定のインターフェイス設定(ホストモードおよび認証タイプ)がそのリリースでサ ポートされていない場合に以前のリリースにダウングレードすると、dot1x 認証タイプは デフォルトでなしになります。ホストモードは希望に応じて単一のホストか複数のホスト のどちらかに手動で再設定する必要があります。これで、ユーザーがそのリリースでのみ サポートされているモード/認証タイプを設定し、サポートされていないシナリオで実行 していないことを確認します。
- マルチ認証では、1 音声クライアントと複数のデータ クライアント(すべて同じデータ vlan/epg に属する)をサポートします。
- 802.1X ノード認証ポリシーでの障害 epg/vlan は必須設定です。
- 1 音声および 1 データ クライアント以上のマルチドメインは、ポートをセキュリティ無効 の状態にします。
- 次のプラットフォームでは 802.1X はサポートされていません。
	- N9K-C9396PX
	- N9K-M12PQ
	- N9K-C93128TX
	- N9K-M12PQ

## コンフィギュレーションの概要

APIC で有効になっている場合にのみ、802.1X および RADIUS プロセスが開始されます。内部 的にこれは、radius エンティティの作成時に 802.1X Inst MO が作成され radius プロセスが作成 されたときに、dot1x プロセスが開始されることを意味します。そのインターフェイスに接続 しているユーザーを認証するため、Dot1x ベースの認証が各インターフェイスで有効になって いる必要があります。そうでない場合、動作が変更されません。

RADIUS サーバの設定は、dot1x 設定とは別に行われます。RADIUS の設定は、RADIUS サー バのリストとそれらに到達する方法を定義します。Dot1x 設定には、認証に使用する RADIUS グループ(またはデフォルトグループ)への参照が含まれています。

正常に認証を行うには 802.1X と RADIUS の両方を設定する必要があります。設定の順序は重 要ではありませんが、RADIUS 設定がない場合は、802.1X 認証は正常に行われません。

### **APIC GUI** を使用した **802.1X** ポート認証の設定

#### 始める前に

RADIUS プロバイダのポリシーを設定します。

- ステップ **1** メニュー バーで、**[Fabric]** > **[External Access Policies]** > **[Policies]** > **[Interface]** > **[802.1X Port Authentication]** をクリックし、次の操作を行います。
	- a) [802.1X Port Authentication] を右クリックして、[Create 802.1X Port Authentication Policy] を開きます。
	- b) [Name] フィールドにポリシーの名前を入力します。
	- c) **[**ホスト モード**]** フィールドで、ポリシー モードを選択します。使用可能なモードを次に示します。
		- **[**マルチ認証**]**:複数のホストおよびすべてのホストを個別に認証できます。
			- (注) 各ホストには、同じ EPG/VLAN 情報が必須です。
		- **[**マルチ ドメイン**]**:別のデータおよび音声ドメインです。IP 電話で使用します。
		- **[**マルチホスト**]**:ポートごとに複数のホストを使用できますが、最初の1つだけが認証されます。
		- **[**単一ホスト**]**:ポートごとに 1 個のホストのみ許可します。
	- d) デバイスが 802.1X をサポートしていない場合は、[MAC Auth] フィールドで [EAP\_FALLBACK\_MAB] を選択し、[Submit] をクリックします。
- ステップ **2 802.1X**ポート認証ポリシーをファブリックアクセスグループに関連付けるには、**[Fabric]** > **[ExternalAccess Policies]** > **[Interfaces]** > **[Leaf Interfaces]** > **[Policy Groups]** > **[Leaf Access Port]** に移動し、次の操作を行い ます。
	- a) **[**リーフ アクセス ポート**]** を右クリックして、**[**リーフ アクセス ポート ポリシー グループの作成**]** を開 きます。
- b) [Name] フィールドにポリシーの名前を入力します。
- c) [802.1X Port AuthenticationPolicy] フィールドで、以前に作成したポリシーを選択し、[Submit] をクリッ クします。

### **APIC GUI** を使用した **802.1X** ノード認証の設定

始める前に

RADIUS プロバイダのポリシーを設定します。

- ステップ **1** メニュー バーで、**[Fabric]** > **[External Access Policies]** > **[Policies]** > **[Switch]** > **[802.1X Node Authentication]** をクリックし、次の操作を行います。
	- a) [802.1X Node Authentication] を右クリックして、[Create 802.1X Node Authentication Policy] を開きます。
	- b) [Name] フィールドにポリシーの名前を入力します。
	- c) **[EPG**認証の失敗**]**フィールドで、認証が失敗した場合に展開するテナント、アプリケーションプロファ イル、EPG を選択します。
	- d) **[VLAN** 認証の失敗**]** で、認証が失敗した場合に展開する VLAN を選択します。
- ステップ **2 802.1X** ノード認証ポリシーをリーフ スイッチ ポリシー グループに関連付けるには、**[Fabric]** > **[External AccessPolicies]** > **[Switches]** > **[Leaf Switches]** > **[Policy Groups]** に移動し、次の操作を行います。
	- a) **[**ポリシー グループ**]** を右クリックして、**[**アクセス スイッチ ポリシー グループの作成**]** を開きます。
	- b) [Name] フィールドにポリシーの名前を入力します。
	- c) [802.1X Node AuthenticationPolicy]フィールドで、以前に作成したポリシーを選択し、[Submit]をクリッ クします。

ステップ **3 802.1X**ノード認証ポリシーをリーフインターフェイスプロファイルに関連付けるには、**[Fabric]**>**[External AccessPolicies]** > **[Interfaces]** > **[Leaf Interfaces]** > **[Profiles]** に移動し、次の操作を行います。

- a) **[**プロファイル**]** を右クリックして、**[**リーフ インターフェイス プロファイルの作成**]** を開きます。
- b) [Name] フィールドにポリシーの名前を入力します。
- c) **[**インターフェイス セレクタ**]** 表を展開し、**[**アクセス ポート セレクタの作成**]** ダイアログ ボックスを開 き、**[**名前**]** および **[**インターフェイス **ID]** 情報を入力します。
- d) **[**インターフェイス ポリシー グループ**]** フィールドで、以前に作成されたポリシーを選択し、**[OK]** お よび **[**送信**]** をクリックします。

### **NX-OS** スタイル **CLI** を使用した **802.1X** ポート認証の設定

ステップ **1** ポリシー グループを設定します。

例:

```
apic1# configure
apic1(config)#
apic1(config)# template policy-group mypol
apic1(config-pol-grp-if)# switchport port-authentication mydot1x
apic1(config-port-authentication)# host-mode multi-host
apic1(config-port-authentication)# no shutdown
apic1(config-port-authentication)# exit
apic1(config-pol-grp-if)# exit
```
ステップ **2** リーフ インターフェイス ポリシーを設定します。

#### 例:

```
apic1(config)#
apic1(config)#leaf-interface-profile myprofile
apic1(config-leaf-if-profile)#leaf-interface-group mygroup
apic1(config-leaf-if-group)# interface ethernet 1/10-12
apic1(config-leaf-if-group)# policy-group mypol
apic1(config-leaf-if-group)# exit
apic1(config-leaf-if-profile)# exit
```
ステップ **3** リーフ プロファイルを設定します。

#### 例:

```
apic1(config)#
apic1(config)# leaf-profile myleafprofile
apic1(config-leaf-profile)# leaf-group myleafgrp
apic1(config-leaf-group)# leaf 101
apic1(config-leaf-group)# exit
```
ステップ **4** リーフ スイッチ プロファイルにインターフェイス ポリシーを適用します。

#### 例:

apic1(config-leaf-profile)# **leaf-interface-profile myprofile** apic1(config-leaf-group)# **exit**

# **NX-OS** スタイル **CLI** を使用した **802.1X** ノード認証の設定

ステップ **1** Radius 認証グループを設定します。

```
例:
```

```
apic1# configure
apic1(config)#
apic1(config)# aaa group server radius myradiusgrp
apic1(config-radius)#server 192.168.0.100 priority 1
apic1(config-radius)#exit
```
ステップ **2** ノード レベル ポート認証ポリシーを設定します。

#### 例:

**6**

apic1(config)# **policy-map type port-authentication mydot1x**

ステップ **3** ポリシー グループを設定し、グループ内でポート認証ポリシーを指定します。

#### 例:

```
apic1(config)#template leaf-policy-group lpg2
apic1(config-leaf-policy-group)# port-authentication mydot1x
apic1(config-leaf-policy-group)#exit
```

```
ステップ 4 リーフ スイッチ プロファイルを設定します。
```
#### 例:

```
apic1(config)# leaf-profile mylp2
apic1(config-leaf-profile)#leaf-group mylg2
apic1(config-leaf-group)# leaf-policy-group lpg2
apic1(config-leaf-group)#exit
```
# **REST API** を使用した **802.1X** ポート認証の設定

```
802.1X ポート認証ポリシーを作成します。
```
#### 例 –

```
<polUni>
<infraInfra>
  <l2PortAuthPol adminSt="enabled" annotation="" descr="" dn="uni/infra/portauthpol-test21"
hostMode="multi-auth" name="test21" nameAlias="" ownerKey="" ownerTag="">
   <l2PortAuthCfgPol annotation="" macAuth="bypass" maxReauthReq="2" maxReq="2" reAuthPeriod="3600"
serverTimeout="30" suppTimeout="30" txPeriod="30"/>
  </l2PortAuthPol>
</infraInfra>
</polUni>
Modify:
<polUni>
<infraInfra>
  <l2PortAuthPol adminSt="enabled" annotation="" descr="" dn="uni/infra/portauthpol-test21"
hostMode="multi-domain" name="test21" nameAlias="" ownerKey="" ownerTag="" >
   <l2PortAuthCfgPol annotation="" macAuth="eap" maxReauthReq="2" maxReq="2" reAuthPeriod="3600"
serverTimeout="30" suppTimeout="30" txPeriod="30"/>
  </l2PortAuthPol>
</infraInfra>
</polUni>
Delete:
<polUni>
<infraInfra>
  <l2PortAuthPol adminSt="enabled" annotation="" descr="" dn="uni/infra/portauthpol-test21"
hostMode="multi-host" name="test21" nameAlias="" ownerKey="" ownerTag="" status="deleted">
   <l2PortAuthCfgPol annotation="" macAuth="bypass" maxReauthReq="2" maxReq="2" reAuthPeriod="3600"
 serverTimeout="30" suppTimeout="30" txPeriod="30" status="deleted"/>
  </l2PortAuthPol>
```
</infraInfra> </polUni>

# **REST API** を使用した **802.1X** ノード認証の設定

802.1X ノード認証ポリシーを設定します。 例: <polUni> <infraInfra> <l2NodeAuthPol annotation="" descr="" dn="uni/infra/nodeauthpol-802-node-2" failAuthEpg="tn-t2,ap-ap,epg-epg1" failAuthVlan="vlan-2078" name="802-node-2" nameAlias="" ownerKey="" ownerTag=""> <l2RsAaaRadiusProviderGroup annotation="" tDn="uni/userext/radiusext/radiusprovidergroup-radius-grp"/> </l2NodeAuthPol> </infraInfra> </polUni> Modify: <polUni> <infraInfra> <l2NodeAuthPol annotation="" descr="" dn="uni/infra/nodeauthpol-802-node-2" failAuthEpg="tn-t2,ap-ap,epg-epg1" **failAuthVlan="vlan-2066"** name="802-node-2" nameAlias="" ownerKey="" ownerTag="" status="deleted"> <l2RsAaaRadiusProviderGroup annotation="" tDn="uni/userext/radiusext/radiusprovidergroup-radius-grp"/> </l2NodeAuthPol> </infraInfra> </polUni> Delete: <polUni> <infraInfra> <l2NodeAuthPol annotation="" descr="" dn="uni/infra/nodeauthpol-802-node-2" failAuthEpg="tn-t2,ap-ap,epg-epg1" failAuthVlan="vlan-2078" name="802-node-2" nameAlias="" ownerKey="" ownerTag="" **status="deleted"**> <l2RsAaaRadiusProviderGroup annotation="" tDn="uni/userext/radiusext/radiusprovidergroup-radius-grp" **status="deleted"**/> </l2NodeAuthPol> </infraInfra> </polUni>

**802.1X**

翻訳について

このドキュメントは、米国シスコ発行ドキュメントの参考和訳です。リンク情報につきましては 、日本語版掲載時点で、英語版にアップデートがあり、リンク先のページが移動/変更されている 場合がありますことをご了承ください。あくまでも参考和訳となりますので、正式な内容につい ては米国サイトのドキュメントを参照ください。